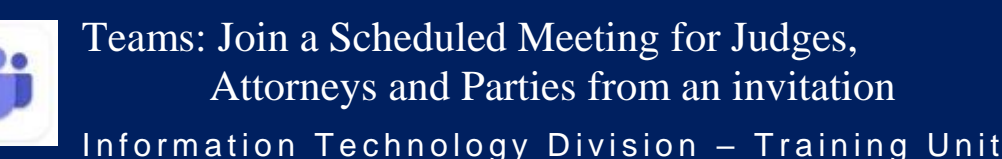

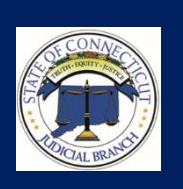

## About Microsoft Teams

*Microsoft Teams* is a collaborative meeting app with video, audio and screen sharing features. This guide will provide instructions on how to join a scheduled *Teams* meeting from an email message or *Outlook* calendar.

# Getting Started

What is needed to participate in a *Teams* scheduled meeting?

- Received a *Teams* invitation or activity in Outlook calendar
- $\checkmark$  PC, iOS or Android device
- $\checkmark$  Secure and dependable internet service provider
- *Teams* installed on your device or the *Teams* Web App

Please click to view a short video: *Join a Teams [meeting](https://jud.ct.gov/remoteJustice/PlayVideo.aspx?vf=JoinJudgesandAttorneysv1) video.*

#### Recommendations

- A list of hardware requirements for *Teams* can be viewed by visiting the [Microsoft Teams website.](https://docs.microsoft.com/en-us/microsoftteams/hardware-requirements-for-the-teams-app)
- If possible, use a web browser other than *Internet Explorer* due to possible compatibility issues.
- The *Teams* App is available for **iOS** (App Store) and **Android** (Google Store) devices and suitable for individuals who prefer to access *Teams* with a smartphone or tablet, however, features may be limited.
- *Teams* App can also be downloaded for PCs from the [Microsoft product website](https://www.microsoft.com/en-us/microsoft-365/microsoft-teams/download-app) [.](https://www.microsoft.com/en-us/microsoft-365/microsoft-teams/download-app)
- Test *Teams* any time prior to meetings using "*Teams* [Hearing Test](https://teams.microsoft.com/l/meetup-join/19%3ameeting_ZDVkYThhOTAtMzlkZi00MTg3LWE0ZDYtMzlkZTRhMDBiZWVi%40thread.v2/0?context=%7b%22Tid%22%3a%2297f83cdc-13d2-4886-a4bb-f4bcce743cef%22%2c%22Oid%22%3a%228629c6dc-804b-49b7-b7ab-d610d15029f5%22%7d) Meeting"

#### Join a Microsoft Teams Meeting from an invitation

You will be invited to participate by email message or as an activity in your Outlook Calendar. *Note: If email invitation is not in your Inbox, please open your Junk Email folder.*

There are three participation options:

- I. Join meeting using *Teams App* Installed on PC or Mobile Device
- II. Join meeting with *Teams Web App*
- III. Join meeting using *Telephone number* with *Conference ID*

*Test Teams any time prior to meetings using* "*Teams* [Hearing Test Meeting"](https://teams.microsoft.com/l/meetup-join/19%3ameeting_ZDVkYThhOTAtMzlkZi00MTg3LWE0ZDYtMzlkZTRhMDBiZWVi%40thread.v2/0?context=%7b%22Tid%22%3a%2297f83cdc-13d2-4886-a4bb-f4bcce743cef%22%2c%22Oid%22%3a%228629c6dc-804b-49b7-b7ab-d610d15029f5%22%7d)

#### **I. Join meeting using** *Teams* **App installed on PC or mobile device:**

- 1. From your email mailbox or *Outlook* calendar, **Open** the *Teams* meeting invitation
- 2. Within the meeting details locate and select Join Microsoft Teams Meeting
- 3. Go to **Microsoft Teams Sign In and Settings** instructions below

#### **II.** *Join meeting using Team* **Web App:**

- 1. From your email mailbox or *Outlook* calendar, **Open** the *Teams* meeting invitation
- 2. Within the meeting details locate and select Join Microsoft Teams Meeting
- 3. Go to **Microsoft Teams Sign In and Settings** instructions below

#### **III. Join Meeting using Telephone and Conference ID:**

Recommended for participants who are having Internet connection issues.

- 1. From your email mailbox or Outlook Calendar, **Open** the *Teams* invitation
- 2. Within the meeting details **dial** the telephone number
- 3. Enter the **Conference ID** when prompted
- 4. Answer questions when prompted

**Join Microsoft Teams Meeting** 

+1860-123-4567 United States, Hartford

Conference ID: 123 456 789#

**Join Microsoft Teams Meeting** 

+1 860-123-4567 United States,

onference ID: 123 456 789#

1

**Attending Teams Meeting or Virtual Proceeding** 

# *Teams* **Sign In and Settings**

1. Type your **Title** followed by **First name** then **Last name: e.g.: Hon. Joseph Wapner**

 **Attorney Robert Lawman**

- 2. Slide the **Camera** button to the **left:** *camera off*
- 3. Slide the **Mic** button to the **left:** *mute sound Tip: Always mute the Mic when not talking. Note: slashes indicate items are Off / no slashes are On*
- 4. Select the **Join now** button to enter meeting
- 5. You may be admitted right away or wait in the *Teams* lobby until the organizer begins the meeting; please be patient.

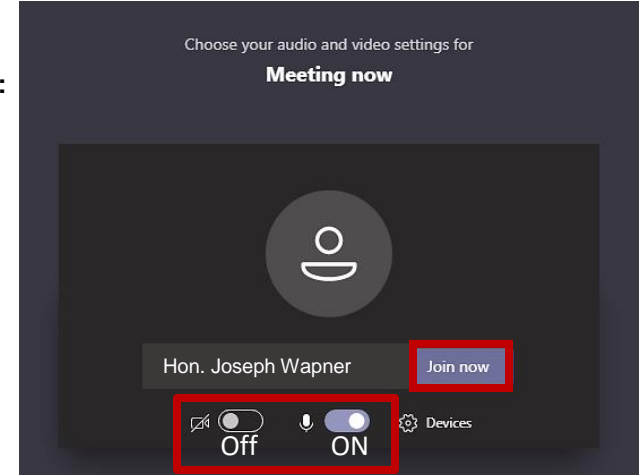

*Teams* **Floating Toolbar** Test *Teams* any time prior to meetings using "*Teams* [Hearing Test Meeting"](https://teams.microsoft.com/l/meetup-join/19%3ameeting_ZDVkYThhOTAtMzlkZi00MTg3LWE0ZDYtMzlkZTRhMDBiZWVi%40thread.v2/0?context=%7b%22Tid%22%3a%2297f83cdc-13d2-4886-a4bb-f4bcce743cef%22%2c%22Oid%22%3a%228629c6dc-804b-49b7-b7ab-d610d15029f5%22%7d)

The toolbar will appear briefly when entering the meeting however will fade away after a set amount of time. To activate the *Teams* toolbar, please move your mouse cursor anywhere on the screen. Although many features make up the toolbar, there are three basic features used during a meeting: *Camera* and *Mic* which can be set to on or off and *Hang up* to end the meeting.

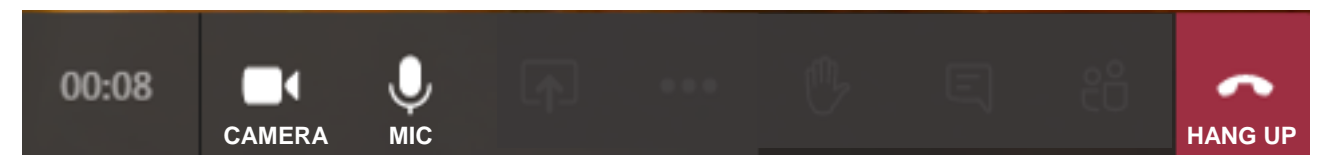

# **Addition** *Teams* **toolbar features**

## 1. **Time Elapsed:**

- Counts the duration of the meeting.
- 2. **Share:**

Allows individuals to share their screen with other meeting participants.

3. **Meeting Chat:** Displays participants' meeting text chats.

### 4. **Participants:**

Shows a list of everyone who is currently in the meeting.

### 5. **More Actions:**

*-Show device settings:* review / adjust your video source, audio source, etc.

- -*Show meeting notes:* notes area where you can take notes to review later.
- -*Show meeting details:* date/time of meeting, call a phone, copy link to join.
- -*Enter full screen:* removes the tabs for chat, teams and fills entire screen.
- -*Keypad:* Allows you to dial numbers for entering conference rooms.
- -*Start recording:* allows you to start and stop recording of the meeting.

-*Turn off incoming video:* force all participants to enter meeting with video off.

*Note: Additional Actions may be displayed and are determined by method used to sign in to Teams: Installed Teams App vs. Teams Web App.*

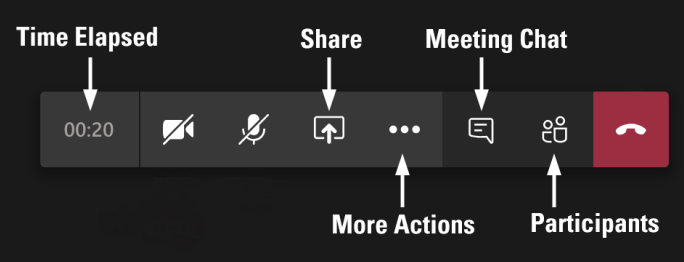

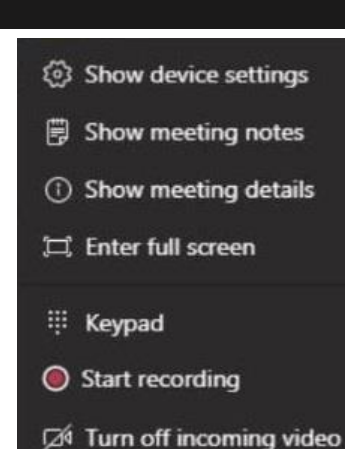